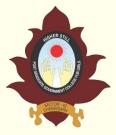

## Post Graduate Government College for Girls Sector 42, Chandigarh

# Instructions for admission in B.A./ B.Sc./ B.Com./ B.C.A. 3<sup>rd</sup> and 5<sup>th</sup> semester, B.P.Ed. 3<sup>rd</sup> semester and M.A./ M.Sc./ M.Com. 3<sup>rd</sup> semester

### Session: 2024-2025

#### ALL ADMISSIONS WILL BE DONE ONLINE AND THERE WILL BE NO PHYSICAL COUNSELING

#### **General Instructions:**

- The students seeking admission in B.A./ B.Sc./ B.Com./ B.C.A. 3<sup>rd</sup> and 5<sup>th</sup> semester, B.P.Ed.
  3<sup>rd</sup> semester and M.A./ M.Sc. 3<sup>rd</sup> semester have to apply online on the DHE website www.dhe.chd.gov.in between Thursday, 13<sup>th</sup> June 2024 till Sunday, 14<sup>th</sup> July 2024.
- Old Students will click on 'OLD STUDENT' link. Students having gap year or migrating from another university/ college will have to apply as 'NEW STUDENT'.
- Dates for Online Admissions: Monday, 15<sup>th</sup> July 2024 to Wednesday, 16<sup>th</sup> July 2024.
- **Fees**: For Fee structure, refer to college website www.gcg42.ac.in.
  - Once the student's form is verified by the college, the seat will be assigned by the college as per the date and time mention in the Admission Schedule. The student will then receive an SMS regarding deposit of fee on the registered mobile number on the day of admission schedule. In addition, students can also check their admission status through their respective DHE login or on DHE website at http://dhe.chd.gov.in/Version2/epayment/paynow.aspx.
  - Student can deposit the fee online at DHE website www.dhe.chd.gov.in or e-Sampark Centres across Chandigarh.
  - The fee must be deposited within 24 hrs of seat allocation otherwise the seat will be cancelled automatically.
  - In case the fee is deducted from the bank account and student has not received the confirmation message from e-Sampark, WAIT FOR THE FEE CONFIRMATION MESSAGE FOR ATLEAST 24 HRS. DO NOT SUBMIT THE FEE AGAIN AND CONTACT THE COLLEGE OFFICE.

#### Instructions to apply online:

- 1. Click on the link e- प्रवेश on the DHEwebsite www.dhe.chd.gov.in for further process.
- 2. This will take the user to **www.dhe.chd.gov.in/eAdmission** for further process.
- 3. Click on LOG IN. Enter the Registered User ID and Password to Login.
- 4. Click on APPLICATION FORM. Applicant will be asked two options New Student or Old Student.
- 5. Old Students willclickon Old Studentlink. Students having gap year will have to apply as 'NEW STUDENT'.
- 6. Instructionspage will be displayed on selection of the **Old Student** link.
- 7. Student will be asked to select his/her college and enter **Roll No**. and **Date of Birth**.
- 8. Student pre-filled information will be displayed on the screen.
- 9. Student will berequired to fill his/her result of previous class and submit the form.
- 10. Students are also required to upload:
  - Detailed Marks Sheet (DMC) of previous semesters (to be uploaded through one PDF only)
  - Scanned passport size photo of the applicant (notmore than 50 KB).
  - Scanned signature of the applicant (not more than 50 KB).
  - Scanned signature of either of the Parent/ Guardian (not more than 50 KB).
- 11. Student will be able to view and can modify the information before final submission of the online application form. After final submission, form will be locked and modification is not allowed.

#### NOTE:

- All the students admitted in ongoing classes are required to submit online the Anti-Ragging Undertaking at the Anti-Ragging Web Portal of Government of India (www.antiragging.in or www.amanmovement.org). Note down the Anti-Ragging Reference Number generated online.
- Students have to fill the reference number in the space provided in the admission form.